# **Walla Walla School District No. 140**

Partners in Learning

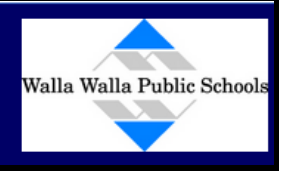

## **ONLINE PAYMENT SYSTEM INSTRUCTIONS**

#### **Table of Contents**

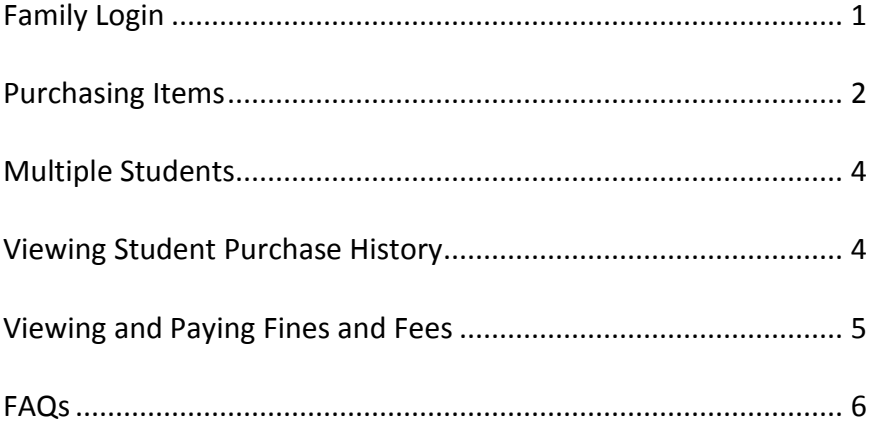

## **Family Login**

#### https://intouch.wwps.org/

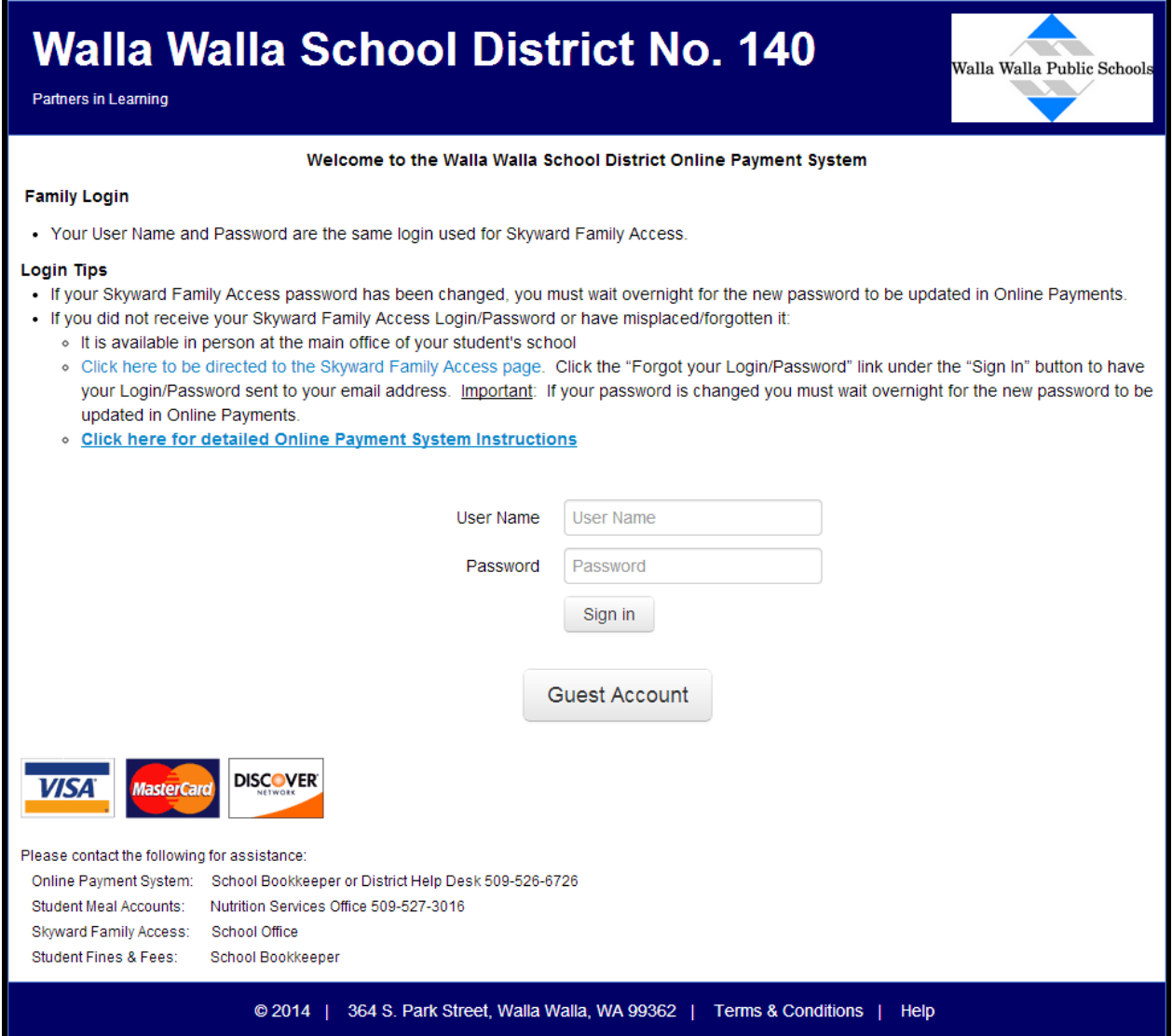

## **Purchasing Items**

Click on the name of the student you would like to purchase items for.

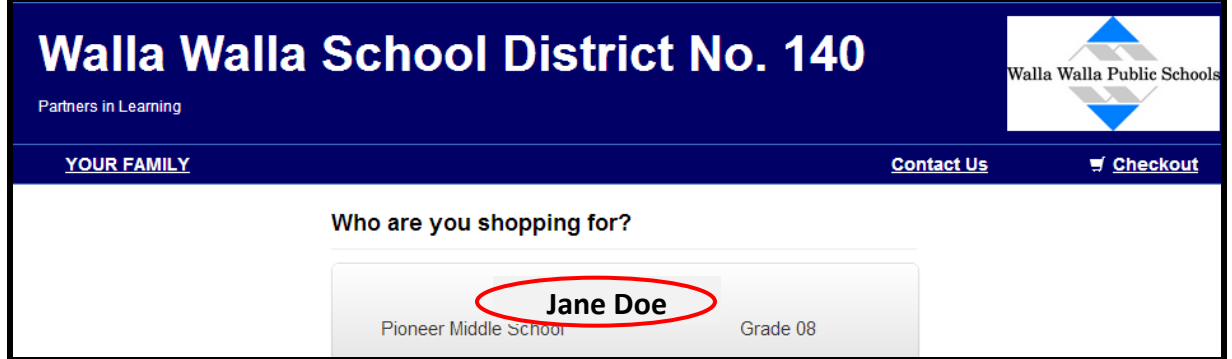

#### Select "Items at Student's School."

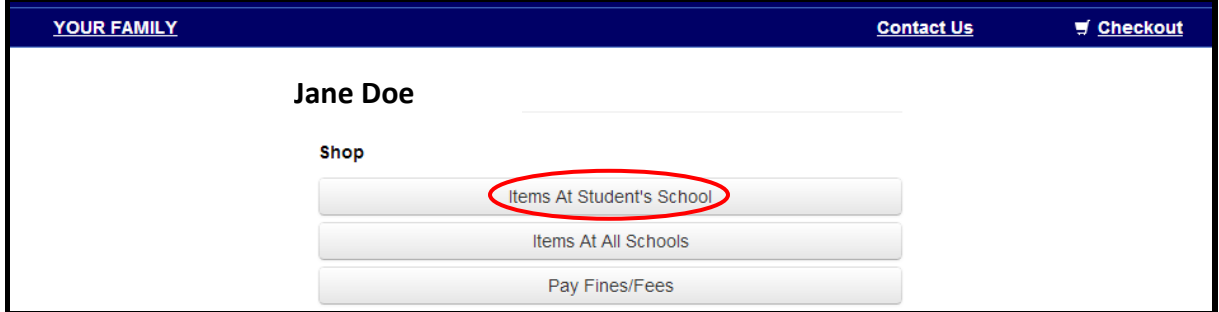

#### Select category.

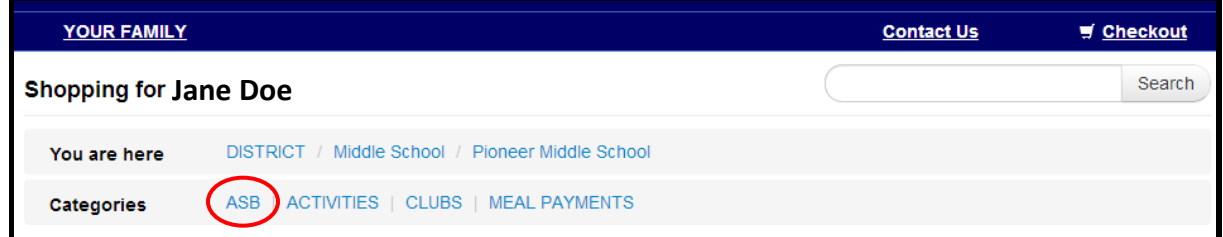

Add available items to your shopping cart by selecting the "Buy" button.

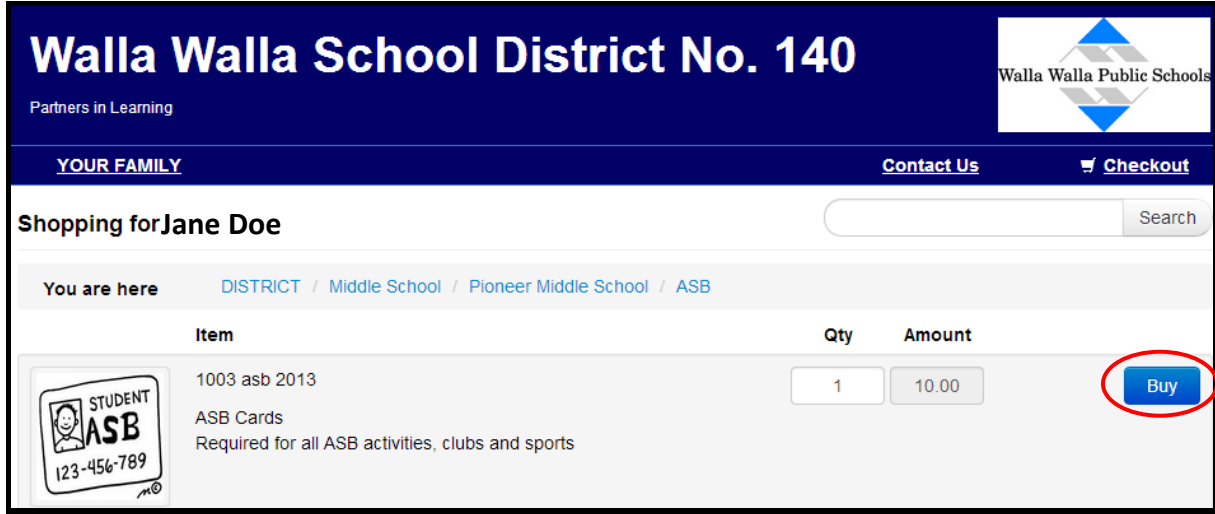

Tip: You may view items in your cart at any time by clicking on the "Checkout" link at the top of the screen.

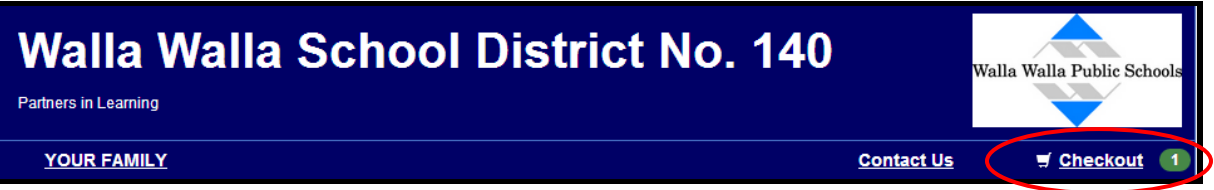

#### Review your cart.

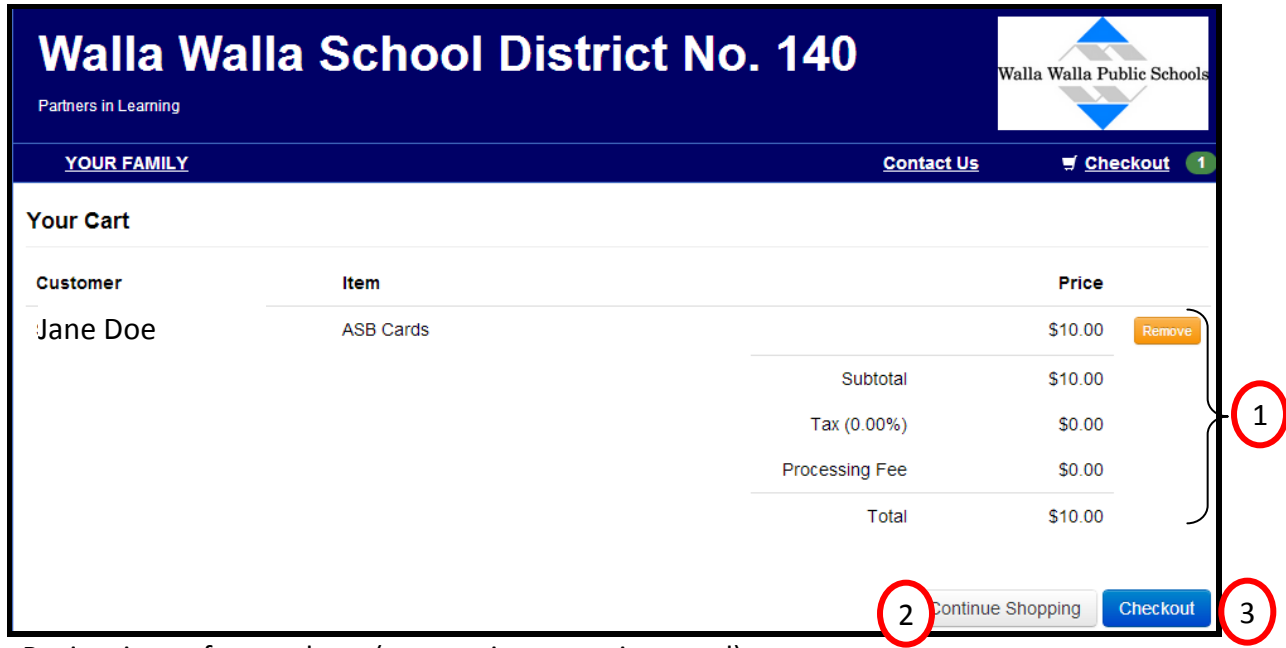

- 1. Review items for purchase (remove items, review total)
- 2. Continue Shopping (this will return you to the item listing).
- 3. Proceed to checkout and payment process.

#### **Cards accepted**: Visa, MasterCard, and Discover

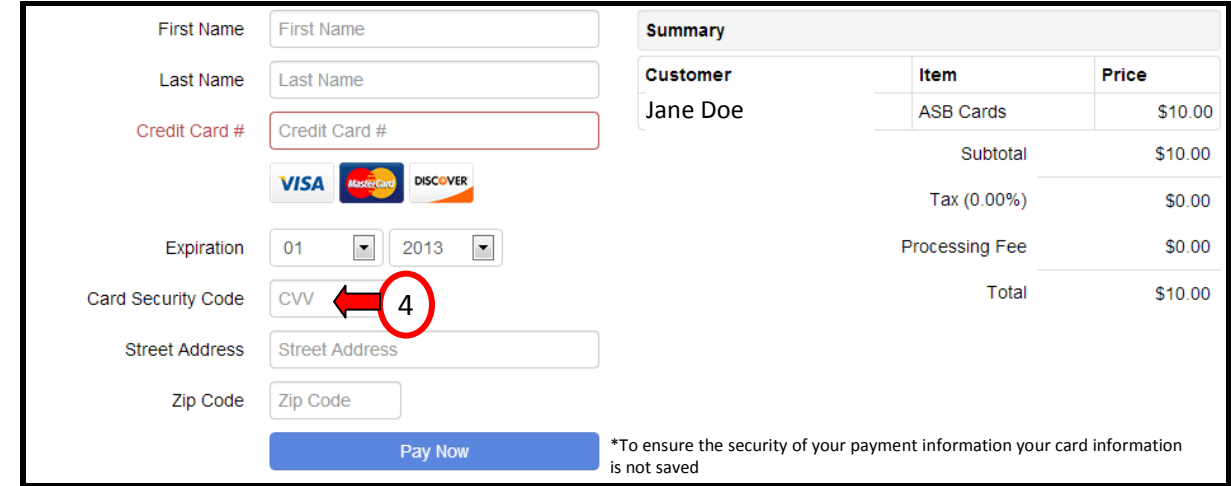

4. The CVV code is the three-digit code located after the credit card number on the signature strip of VISA, MASTERCARD, and DISCOVER cards.

You may add items for other students to your cart at any time. Select "Your Family" and click on the name of the student you would like to make purchases for. Items selected under this student will be added to your common shopping cart.

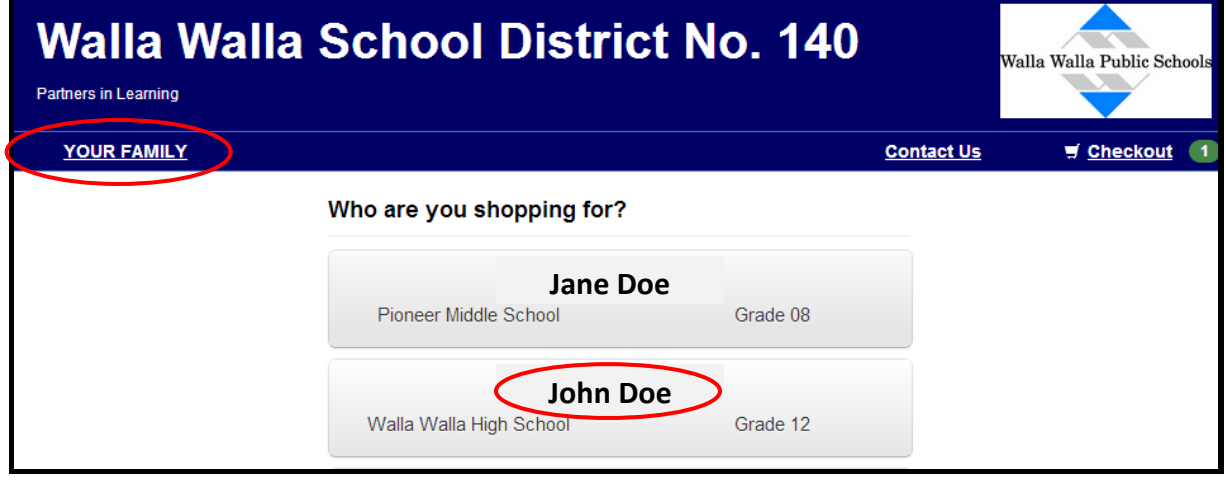

### **Viewing Student Purchase History**

You may view purchases made for any student by clicking on their name and selecting "Purchase History". You may adjust the "From" & "To" dates as desired, then select "Refresh".

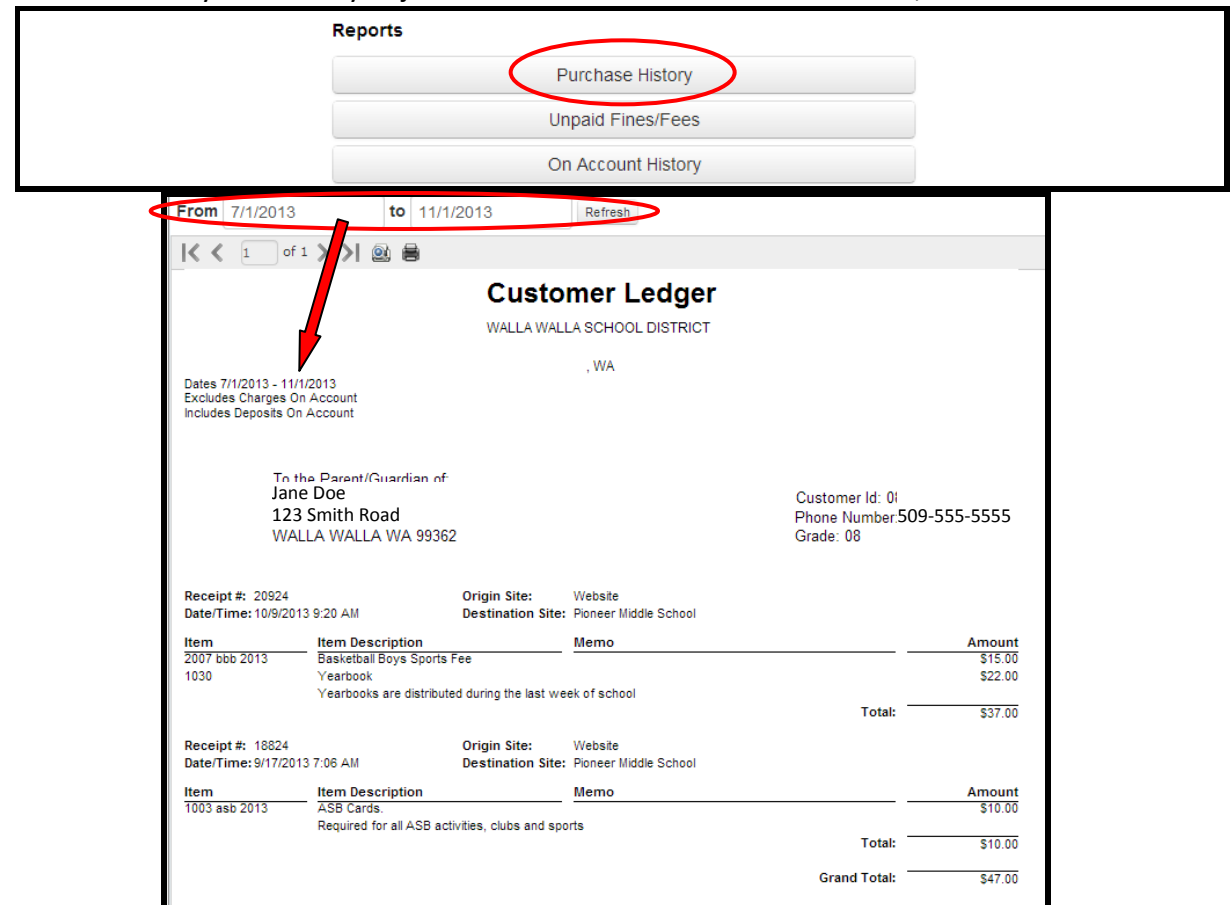

You may pay for outstanding fines/fees by selecting "Pay Fines/Fees."

**Note**: If your student has outstanding fines or fees, there will be an "Attention" message as noted below.

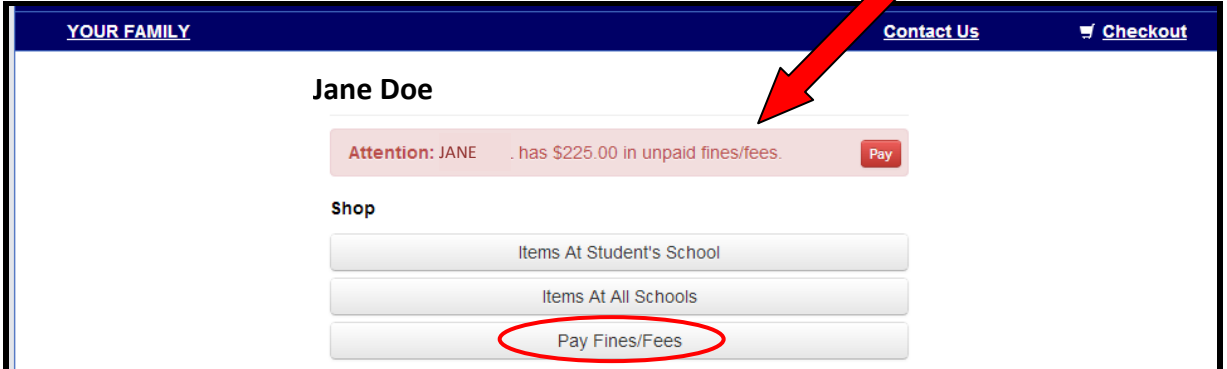

Each fine/fee will be listed individually and may be selectively added to your cart.

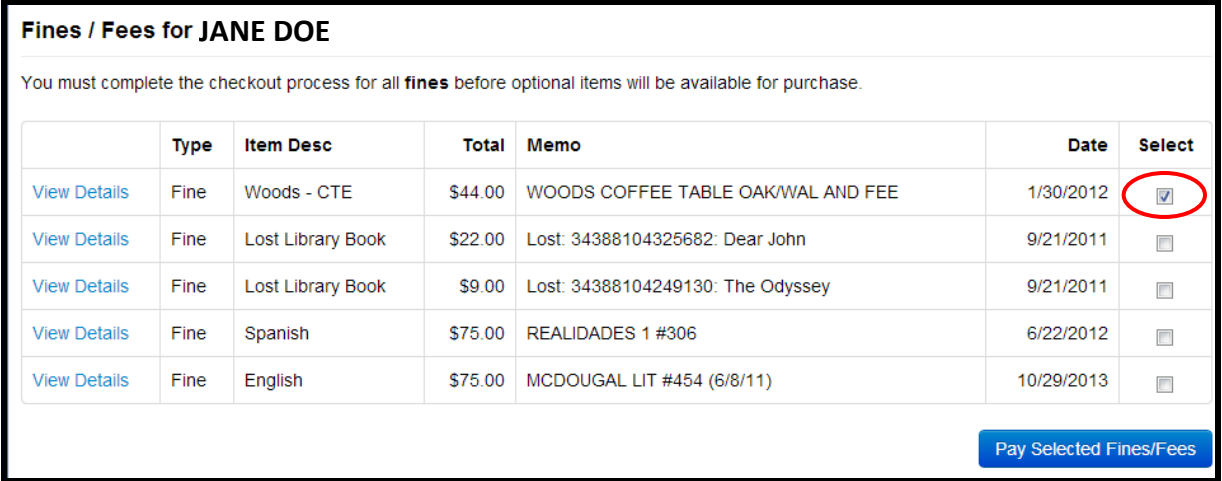

#### **Do I have to purchase online?**

 No. You may pay at the school building during normal business hours. Please contact the school bookkeeper to determine business hours for your school.

#### **Why won't my user name and password work in Online Payments?**

- To pay online you must use your Skyward Family Access (not the student's) User Name and Password.
- If your Skyward Family Access password has been changed, you must wait overnight for the new password to be updated in Online Payments.

#### **I can't remember my password, or I never received my password.**

- If you did not receive your Skyward Family Access Login/Password or have misplaced/ forgotten it:
	- It is available in person at the main office of your student's school.
	- Go to the following website: <https://www2.scrdc.wa-k12.net/scripts/cgiip.exe/WService=wwallas71/fwemnu01.w> Click the "Forgot your Login/Password" link under the "Sign In" button to have your Login/Password sent to your email address. Important: If your password is changed you must wait overnight for the new password to be updated in Online Payments.
	- Contact the help desk: 509-526-6726

#### **Can I pay for multiple students on one transaction?**

 Yes. You may add items to your cart for as many students as you like and pay with a single transaction.

#### **Why was my credit or debit card declined?**

- If your card has been declined, please ensure that:
	- your credit card is either a Visa, MasterCard, or Discover Card (not AmericanExpress)
	- your card has an expiration date of the current month or later
	- your card number has been entered correctly (no dashes or spaces)
	- the address associated with the card matches the address you have entered into the form

-the 3-digit security code (CVV) on the back of your card has been entered correctly

#### **How do I request a refund?**

Please contact the ASB office of your student's school to request a refund.